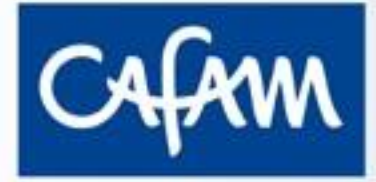

### Paso a paso para **Afiliación a la Caja de Compensación Familiar Cafam**

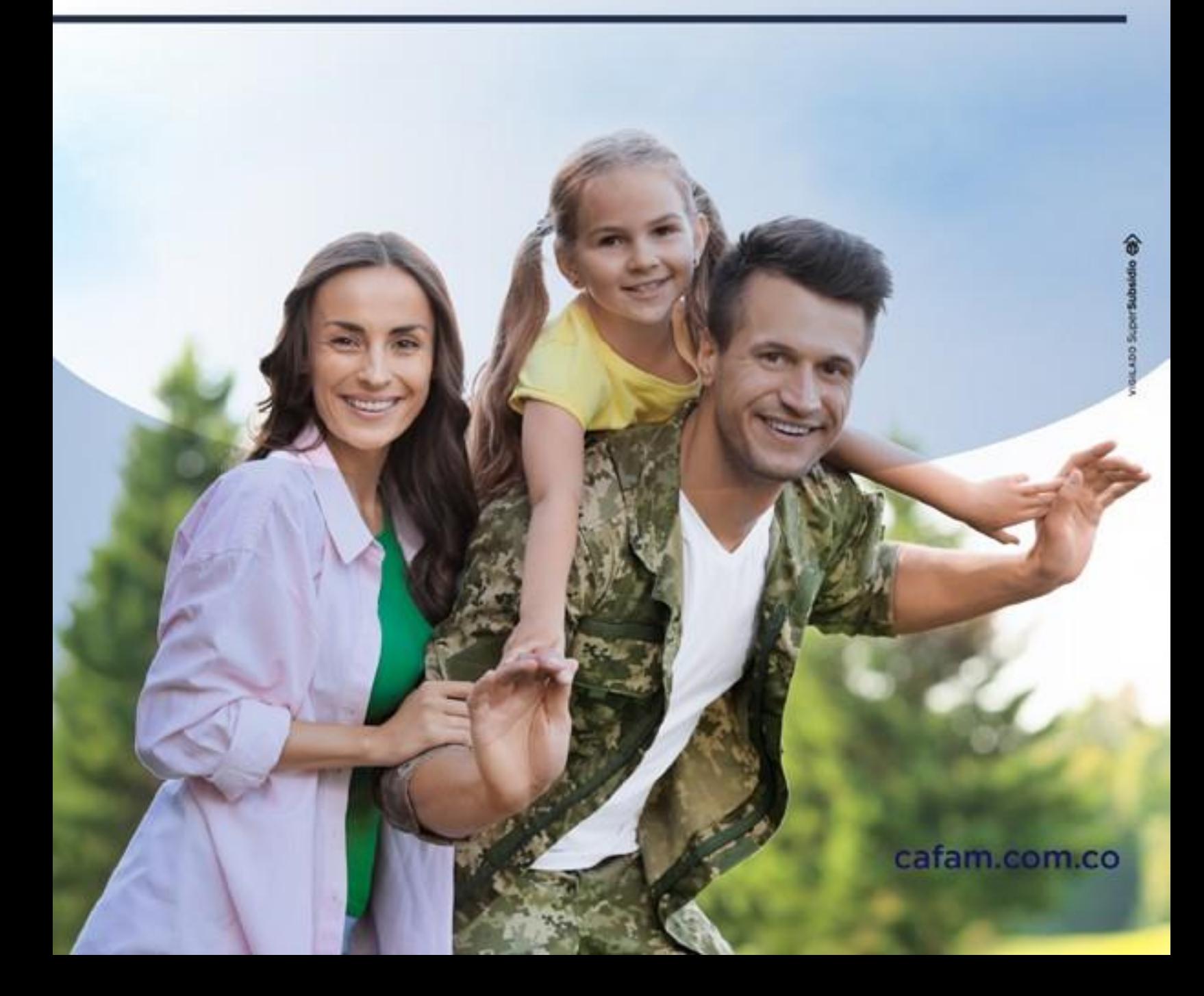

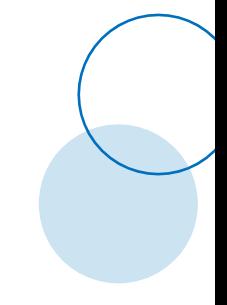

Pensando en tu bienestar y comodidad te invitamos a que realices los siguientes trámites virtualmente:

- *1.* Afiliación a la Caja de Compensación Familiar.
- *2.* Inclusión de beneficiarios como: Conyugue, hijos y/o hijastros menores de 23 años y padres mayores de 60 años.
- *3.* Desafiliación de beneficiarios.
- *4.* Descarga de certificados de afiliación.

Todo a través de nuestra página web, **[www.cafam.com.co](http://www.cafam.com.co/)** recuerda que puedes acceder desde cualquier dispositivo móvil, tablet o computador.

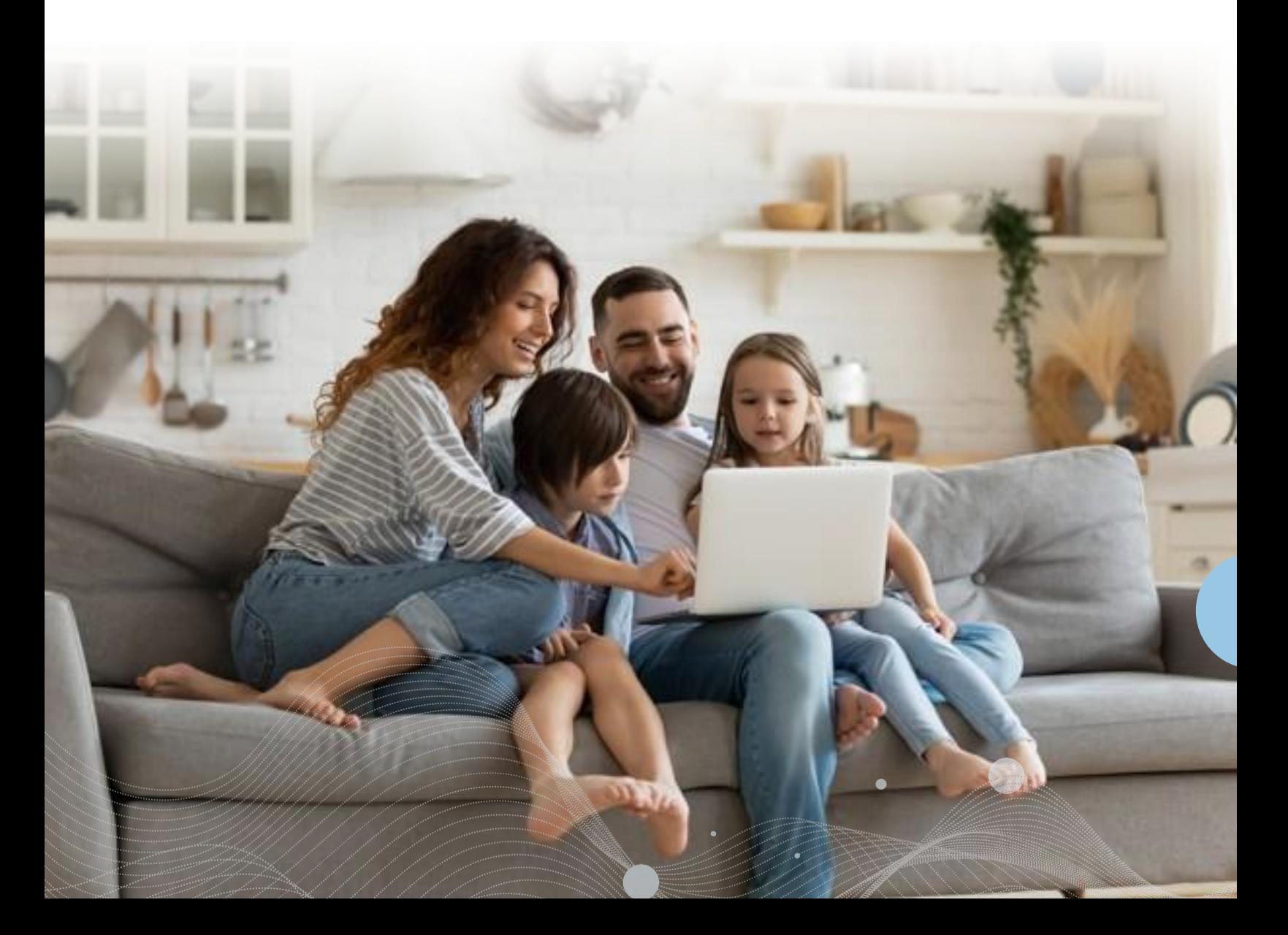

## **Afiliación**

## *Paso 1:*

Desde tu dispositivo móvil por el navegador Google Chrome ingresa a **www.cafam.com.co**; y en la parte superior derecha das clic en **Iniciar Sesión.**

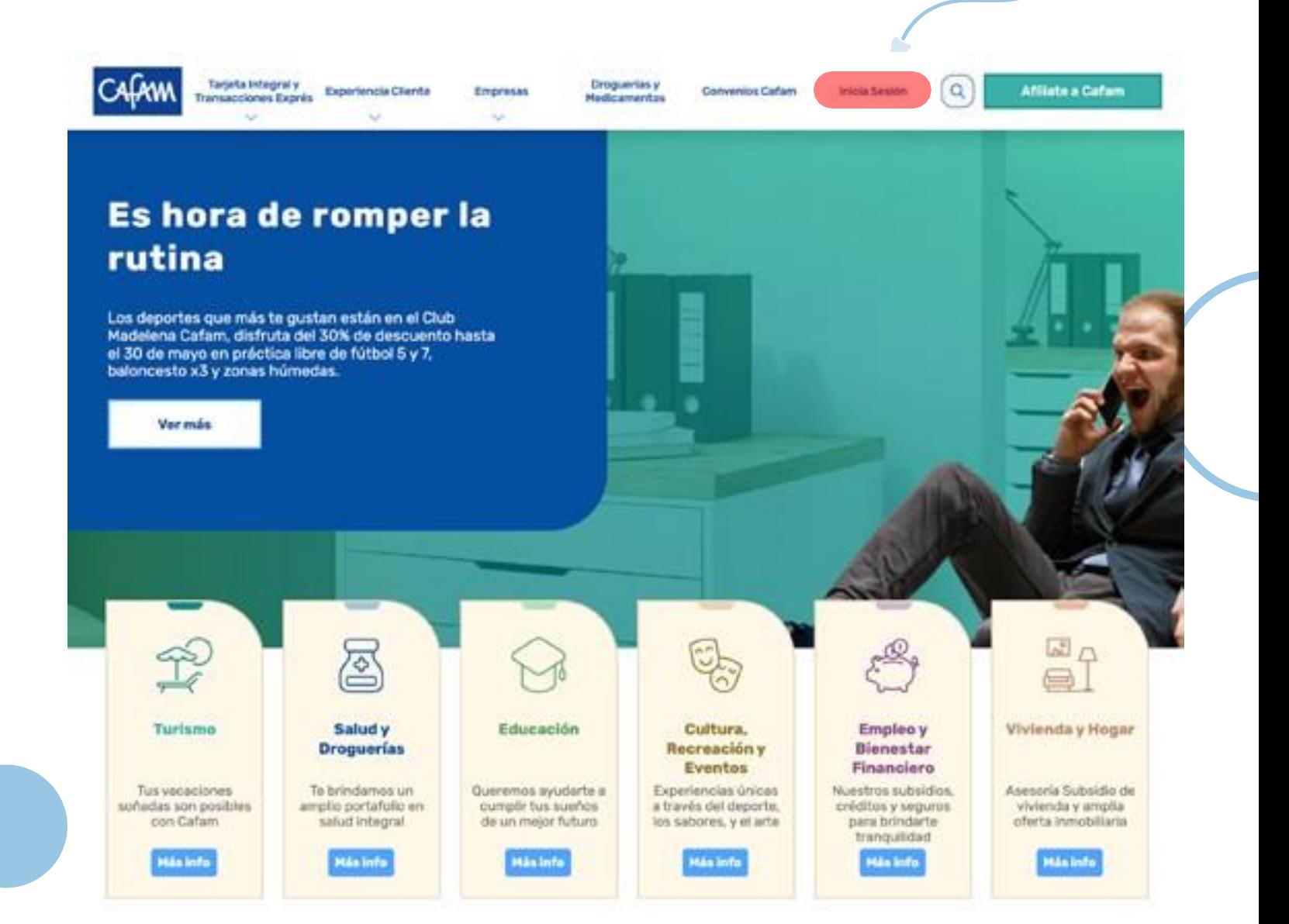

### *Paso 2:*

Al **iniciar sesión** encontrarás el recuadro de **registrarte.**

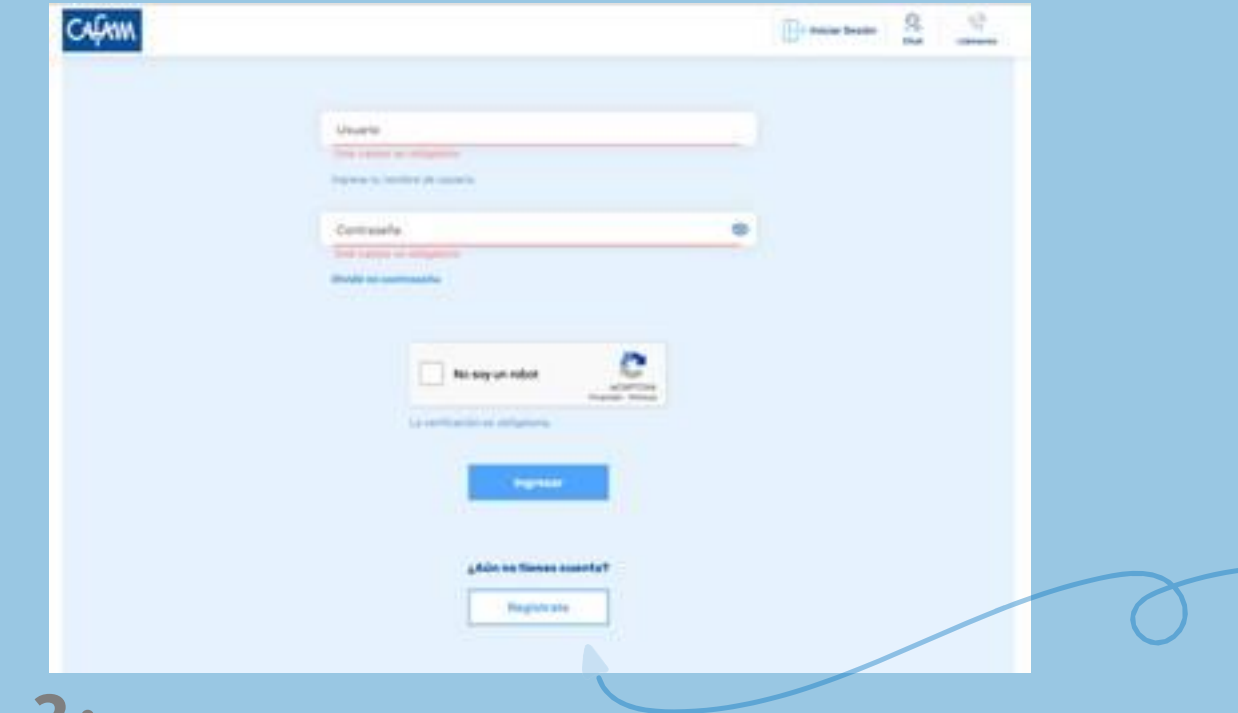

### *Paso 3:*

### Dar clic en **crear cuenta** y el sistema te llevará a crear tu usuario.

#### Reducidio

- v. Affilación y/a retiro do personas a Cargo:
- · Acreditar derecho a pago de custa monetana
- · Owners its cartificants as
- · Actualizer datos de contactio · Consultar transites

#### **Salvat**

- · Consultar, salicitar, reprogramar ichies médicas
- . Consultar, salicitar, reprogramar servicios médiore
- + Pager oftes indices y/o servicios médicos
- · Consulta de resultados de telenstorio y/o imagenatogia

#### **Tarjeta** integral

- + Consultar saldes
- . Sciolter teprta Fissue o Digital

#### Turisma

- . Solicitar reservas hateleses
- · Comprar passellas

#### Asianación de staver

. La portrase de debe tener entre II y 32 consideres, al menos una letra meyoscula, al menos una letra mindacula, al menos un parácler especial, paracteres affarsuméricos y no debe contaner secuencies.

**Creat pumple** 

Diligencia los datos con tu número de identificación y seleccionas la opción **validación de documento.**

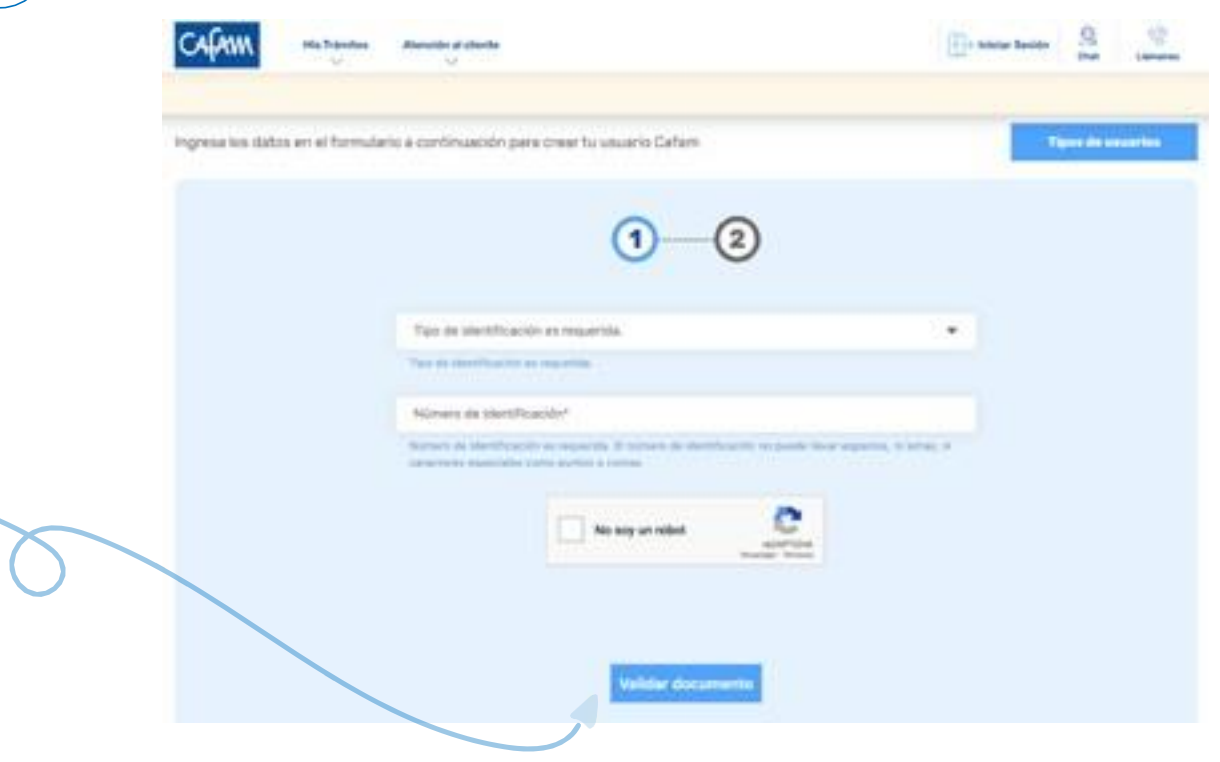

### *Paso 4:*

**Para continuar con el registro:** ingresa tus datos personales. Es indispensable ingresar correctamente el correo electrónico, al cabo de unos minutos el sistema enviará la confirmación del usuario y contraseña.

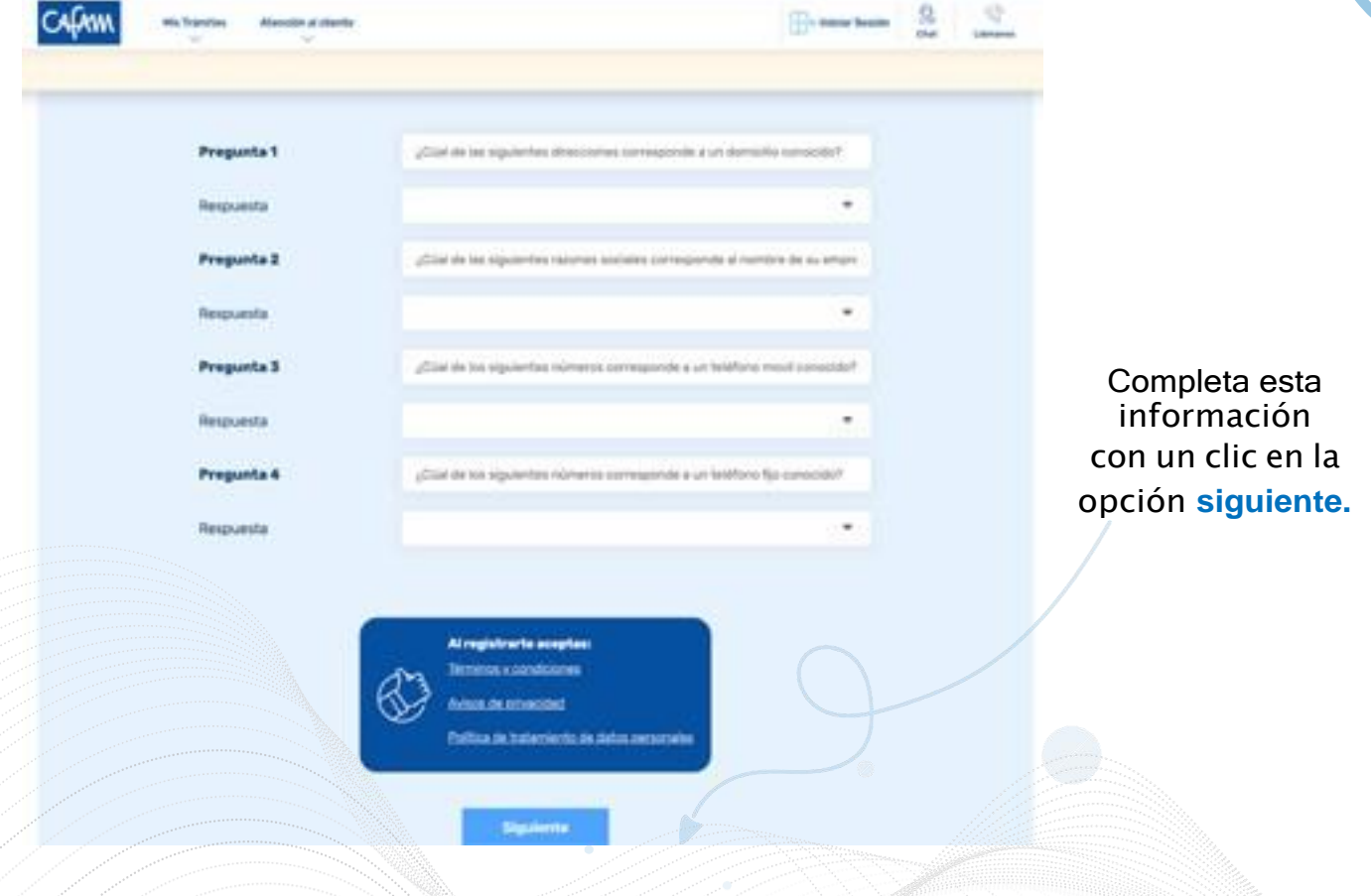

Una vez creado el usuario das clic en **finalizar.**

### *Paso 5:*

Creados e ingresados los datos, recibirás el **usuario** al correo electrónico registrado, revisa la bandeja de entrada, spam, o correos no deseados y das clic en la opción **ingresar aquí.**

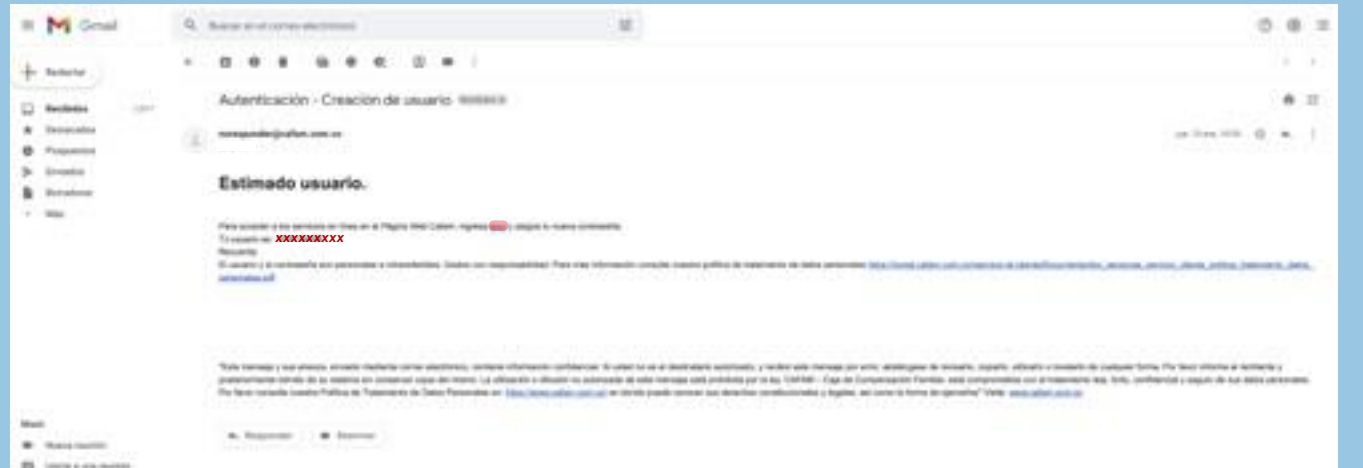

El cual te llevará a la ventana de **transacciones para realizar el cambio de clave**, seleccionas la opción **actualizar.**

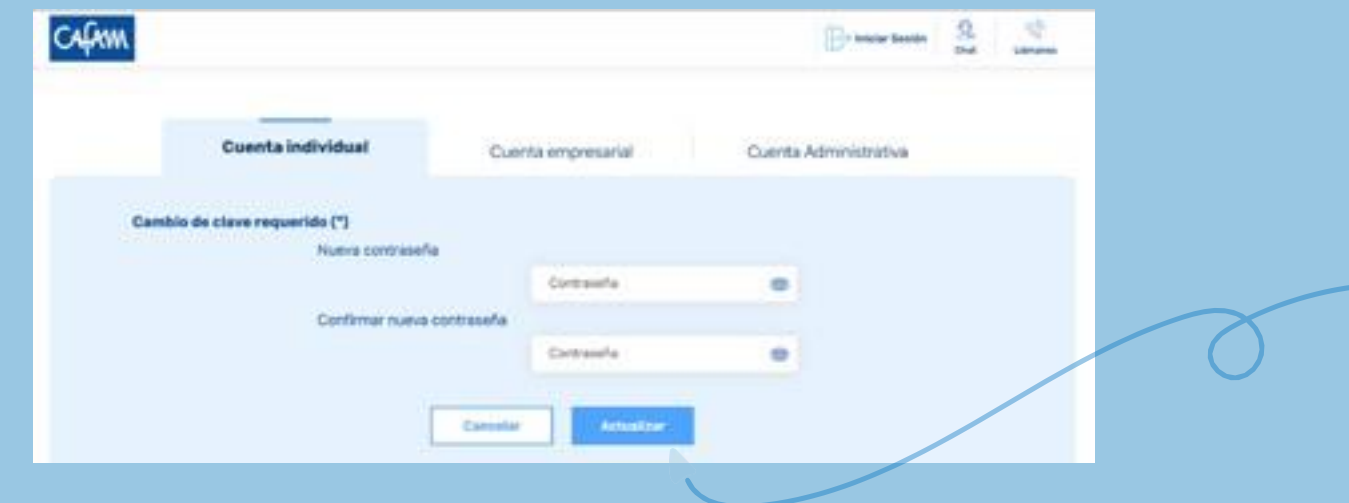

### *Paso 6:*

Ingresa **usuario y contraseña**. *(el usuario es tu número de identificación)* y das clic en **ingresar.**

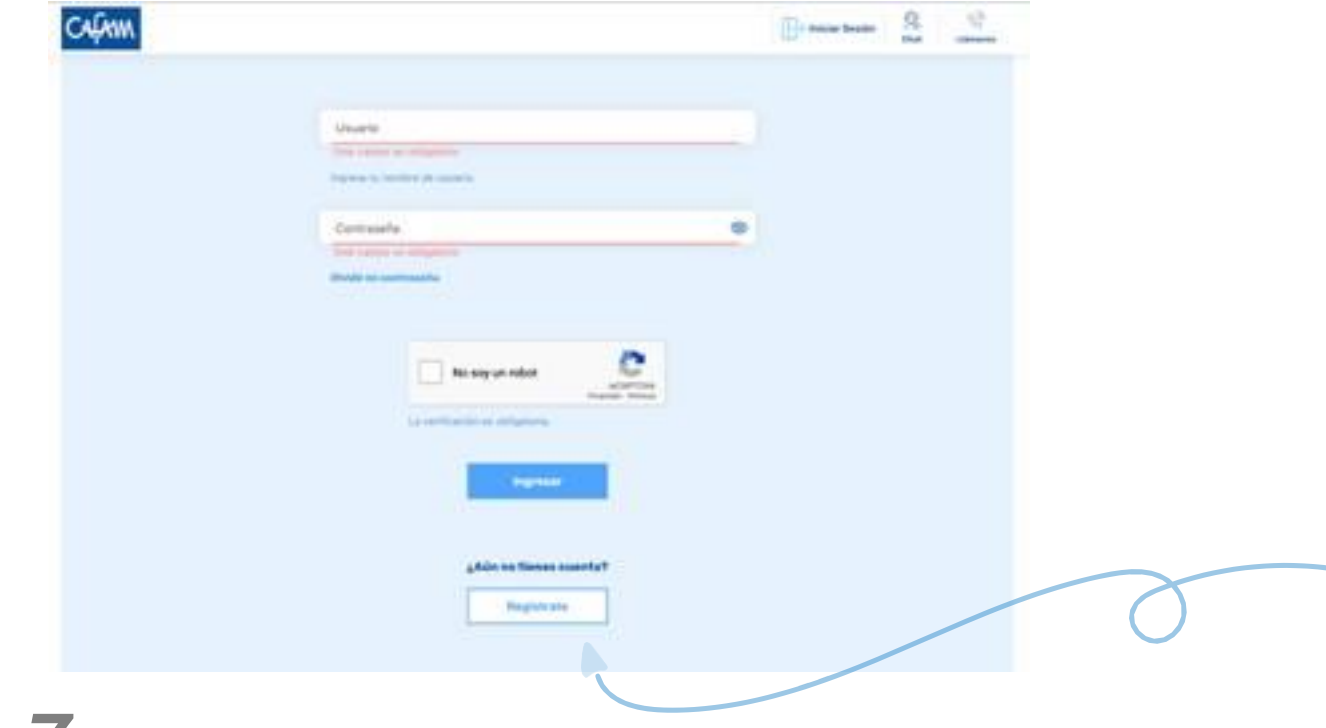

### *Paso 7:*

### Selecciona la opción **mis trámites**, seguido de **novedades afiliación.**

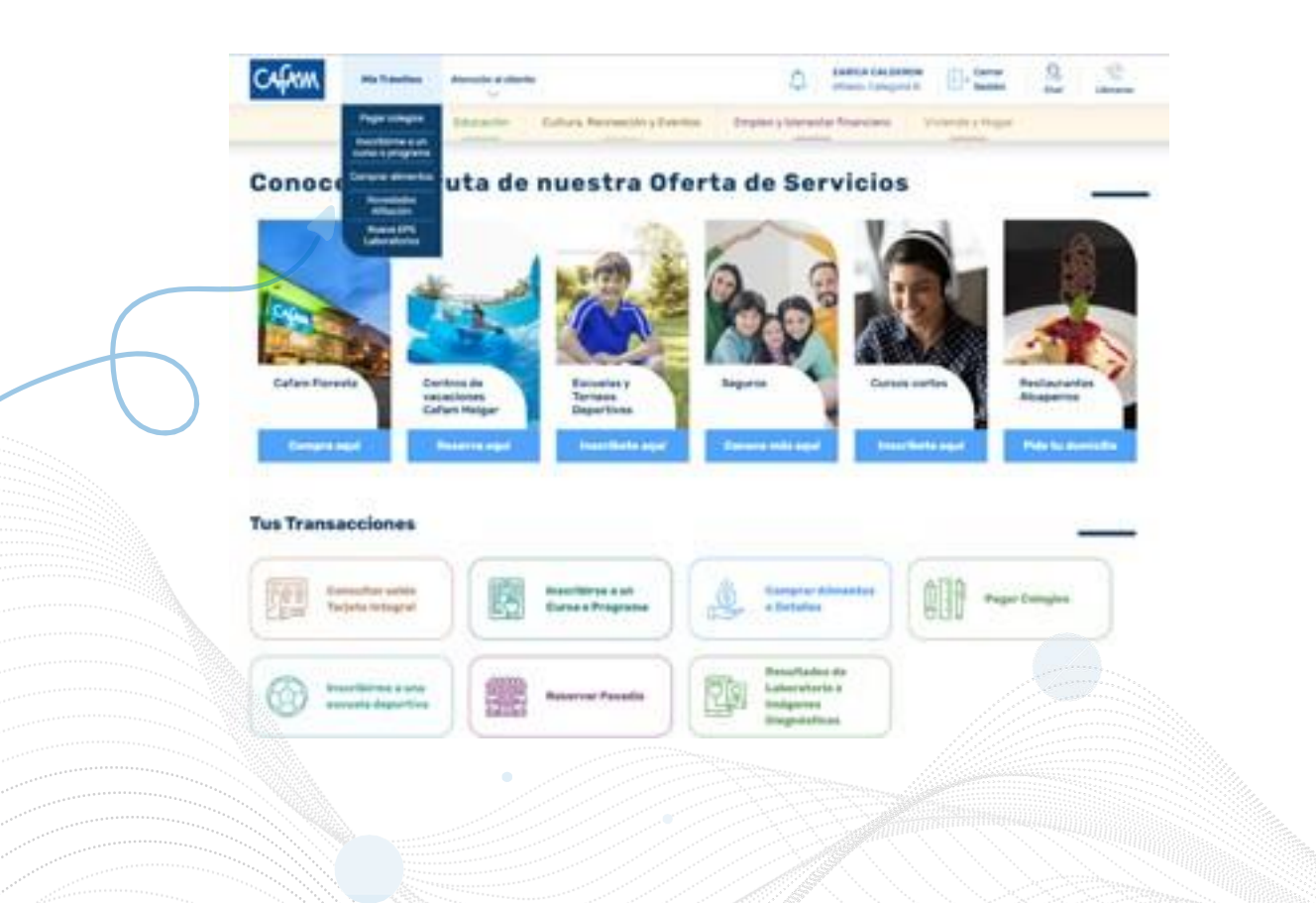

Previamente se abrirá otra pestaña, donde ingresas en la opción **no dependientes** seguido a esto das clic en **afiliación de no dependiente.**

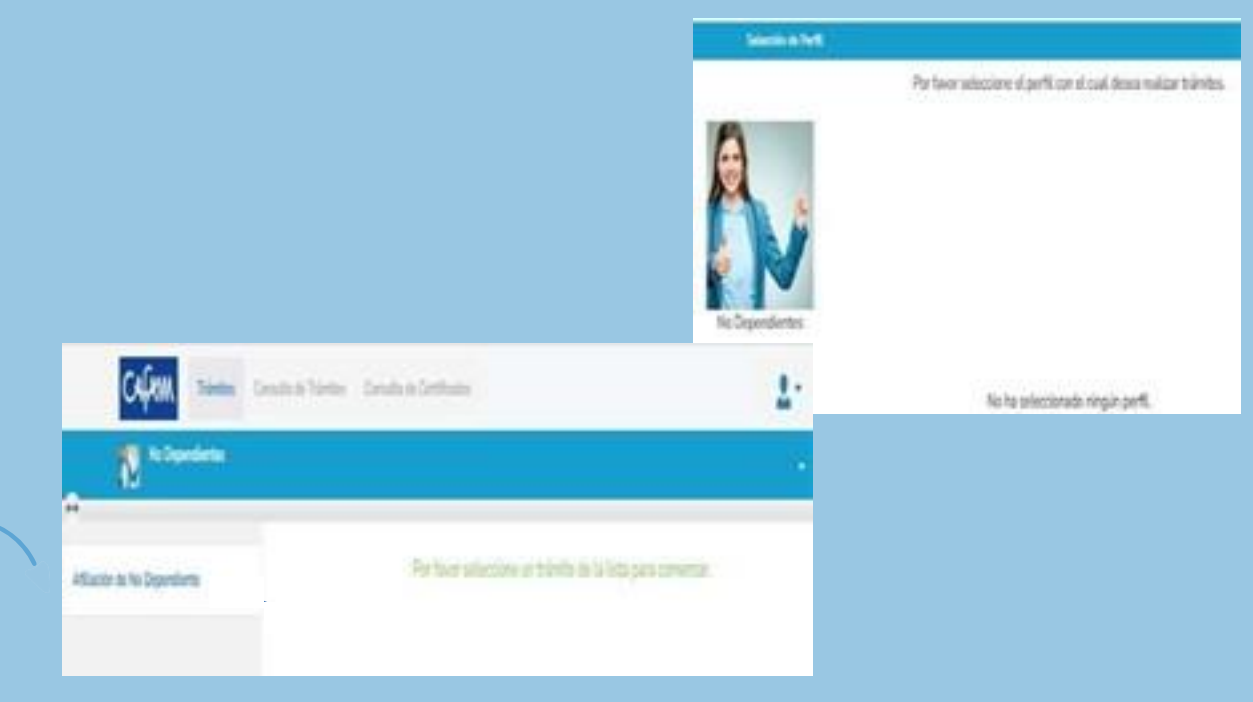

### *Paso 8:*

Para finalizar el proceso de afiliación realiza el diligenciamiento del formato.

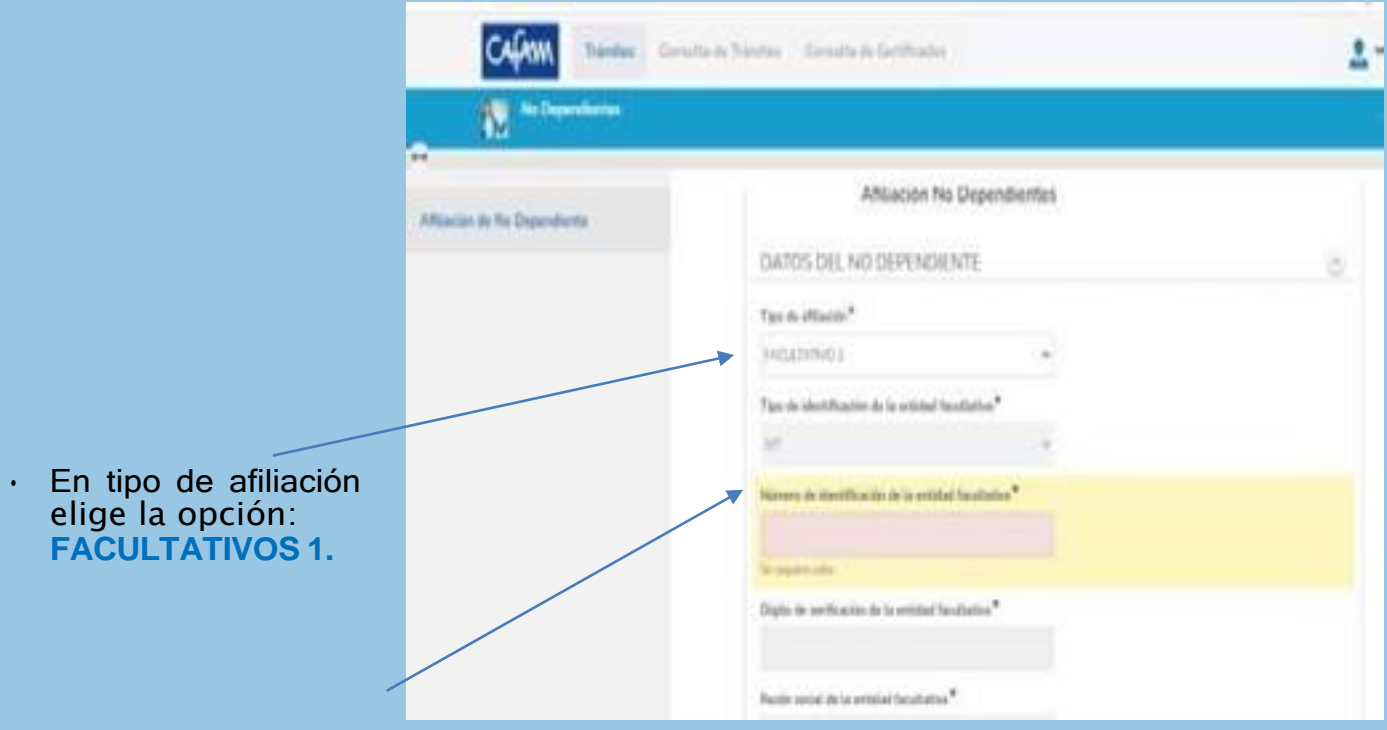

En el recuadro de número de identificación de la entidad, **ingresa el número del NIT** de la fuerza a la cual perteneces.

### **Nit de las fuerzas**

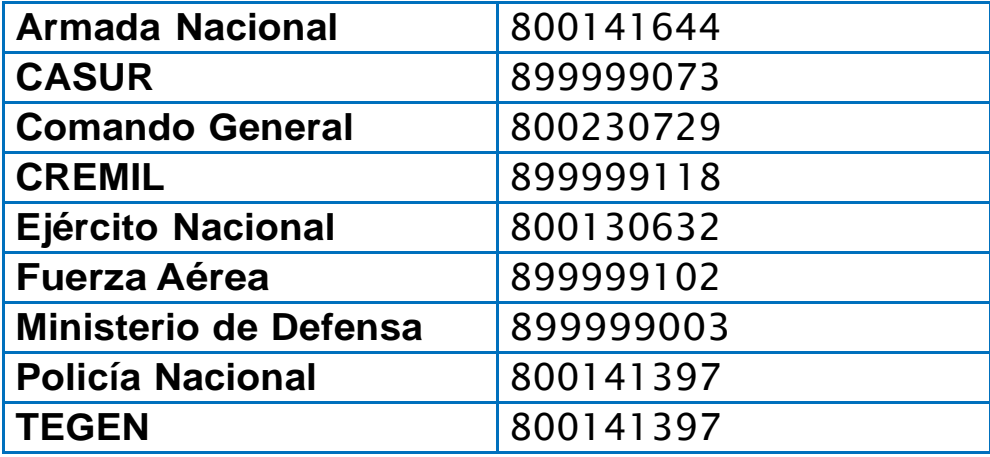

### *Paso 9:*

Una vez ingreses toda la información requerida debes realizar el cargue de los documentos del **titular.**

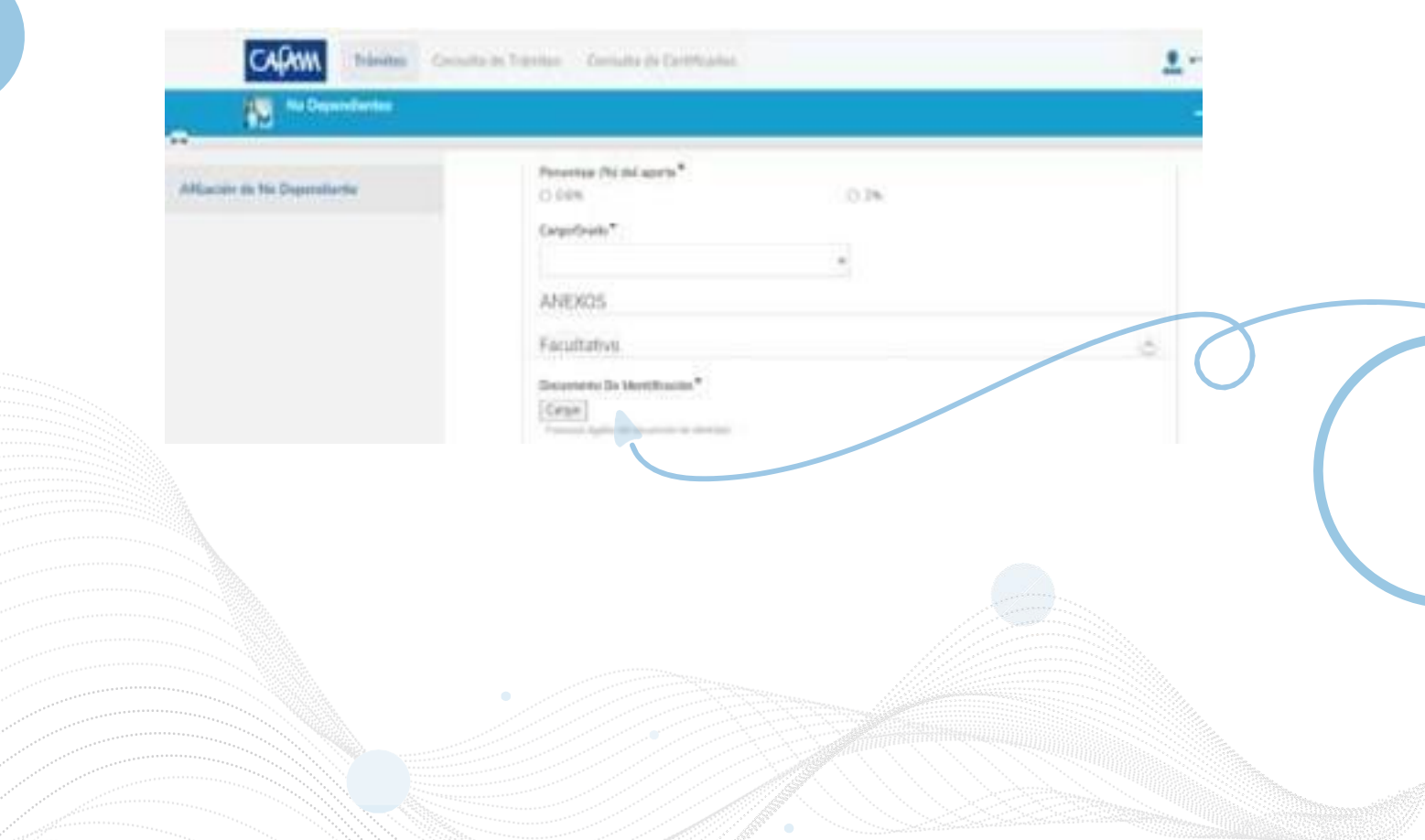

### Seguido a esto diligencia los datos de las

**personas a cargo con sus documentos.**

### Para finalizar el proceso debes autorizar y dar clic en **enviar.**

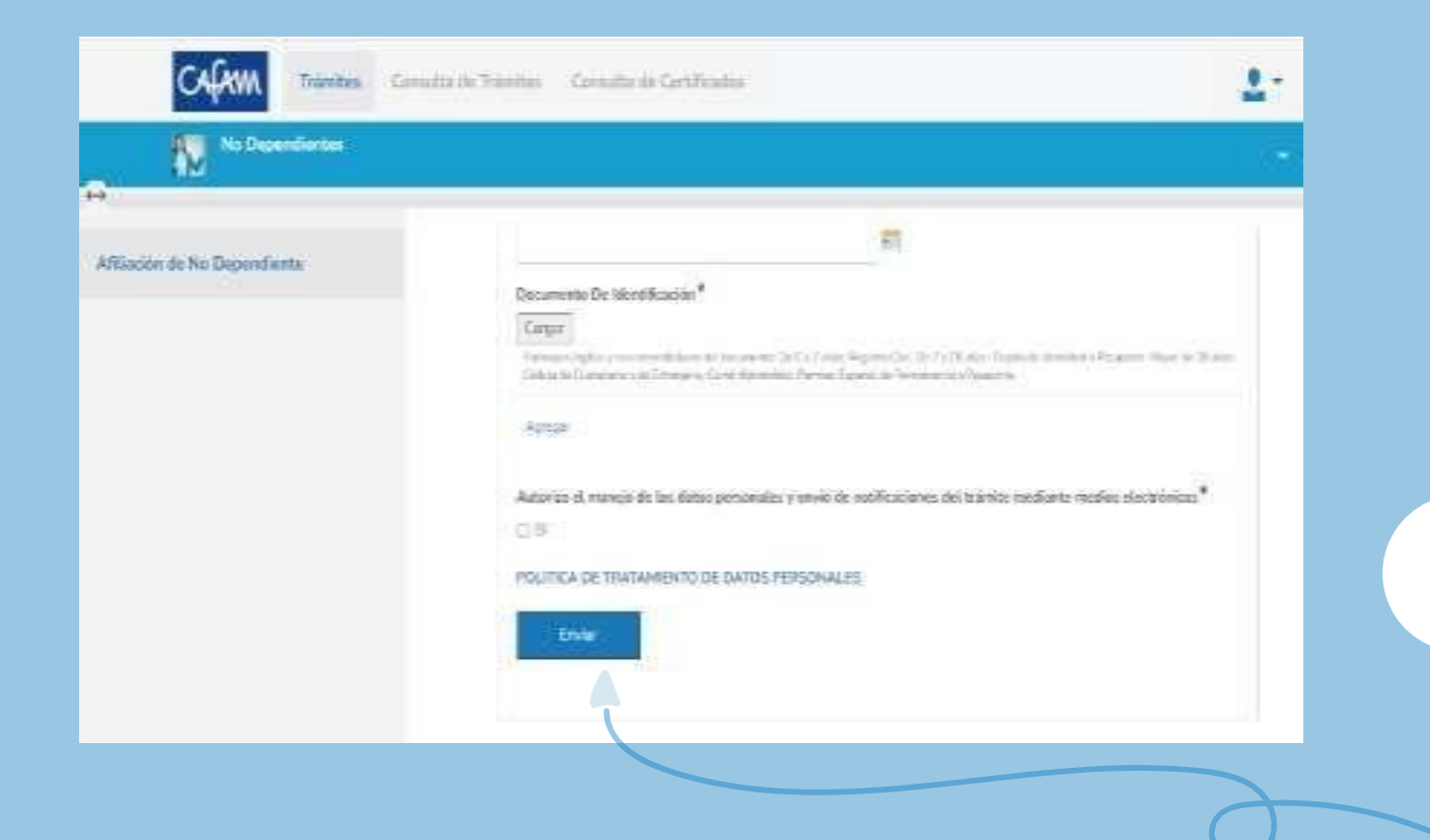

### **¡Listo!** Ya puedes disfrutrar con tu familia de nuestros servicios y beneficios

**Inclusión de beneficiarios** *Paso 1:*

Previamente del registro y generación de usuario, podrás realizar todos los trámites por la web como: Inclusión de beneficiarios.

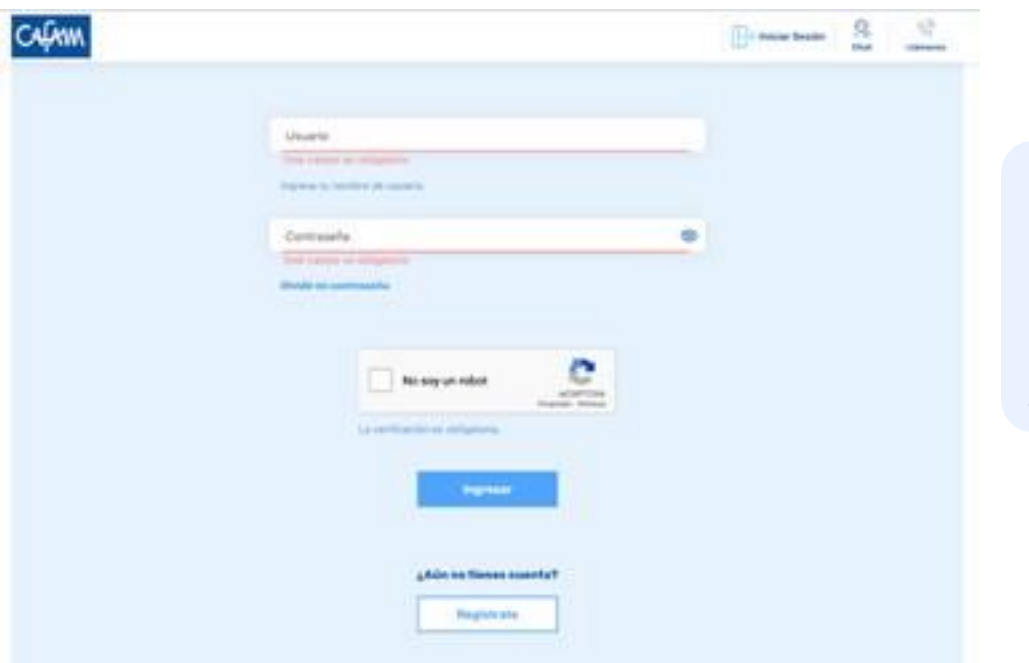

Iniciando sesión nuevamente ingresas a la **opción mis trámites** y novedades de afiliación.

## *Paso 2:*

Seleccionas el perfil con el cual deseas realizar el trámite, en este caso siempre se debes elegir la opción **Facultativos.**

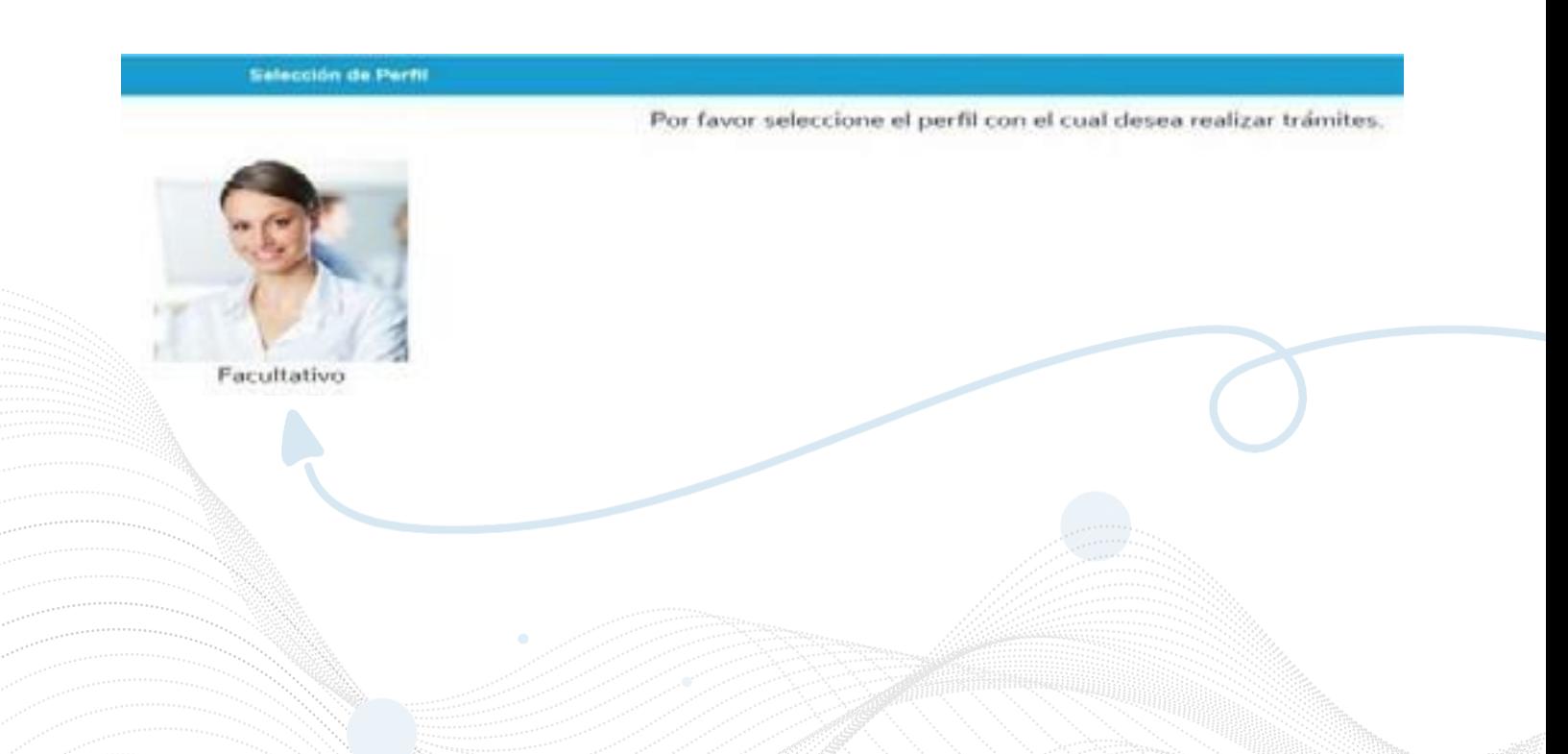

## *Paso 3:*

Selecciona el trámite que deseas realizar:

- **1. Novedades de facultativo:** para inclusión de beneficiarios y actualización de datos.
- **2. Solicitud de certificados** de afiliación.

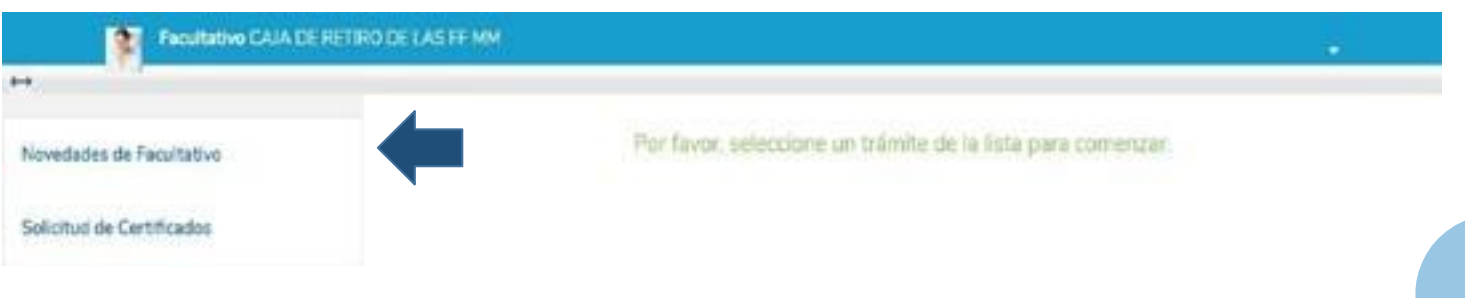

## *Paso 4:*

En este paso se despliega un **formulario de novedades** donde podrás actualizar tu información personal y realizar la inclusión beneficiaros.

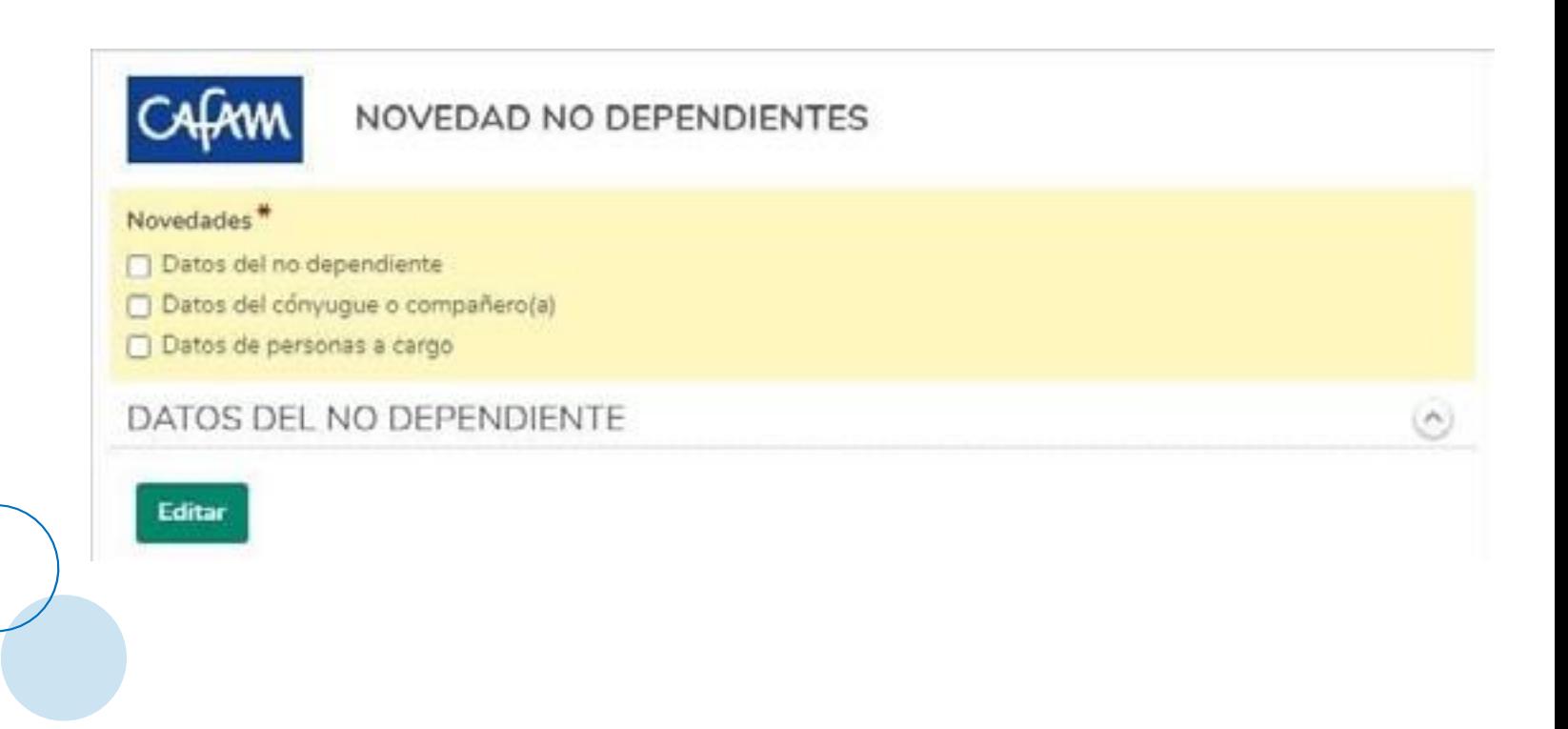

# **TIPS PARA EL BUEN DILIGENCIAMIENTO DEL FORMULARIO**

- 1. Ten presente que todos los campos con **\*** son de carácter obligatorio.
- 2. Cada vez que vayas <sup>a</sup> actualizar <sup>o</sup> adicionar información debes dar clic en

**Editar** 

3. Cuando realices la inlcusión de un beneficiario es necesario cargar la fotocopia del documento de identidad de cada uno. Puede ser en formato PDF – JPG - PNG **ANEXOS** 

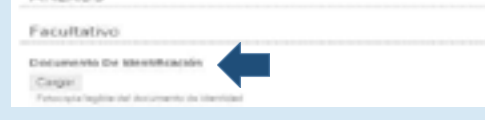

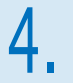

4. Recuerda que el formulario también permite realizar el retiro de beneficiarios. Editor

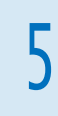

### 5. Al finalizar el proceso autoriza el tratamiento de datos personales y envía tu solicitud.

Autorizo el Tratamiento de Datos Personales<sup>®</sup> A'di POLITICA DE TRATAMENTO DE DATOS PORSONALES

Retiro de cónyuge

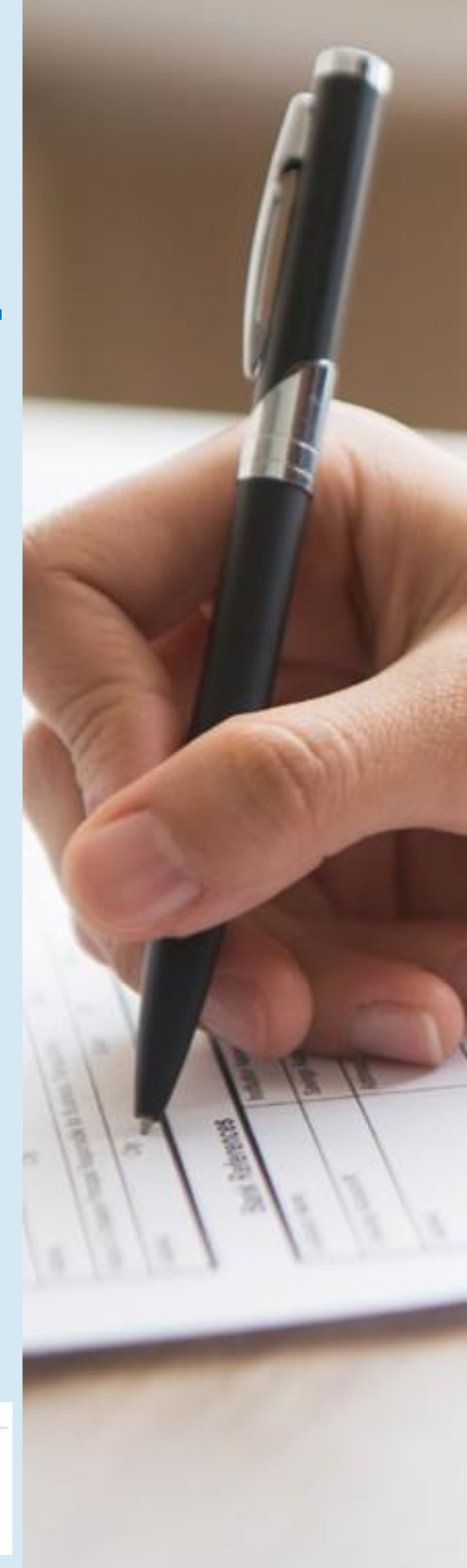

۵

## *Paso 5:*

Puedes realizar el seguimiento de novedades a través de la pestaña **consulta de trámites**.

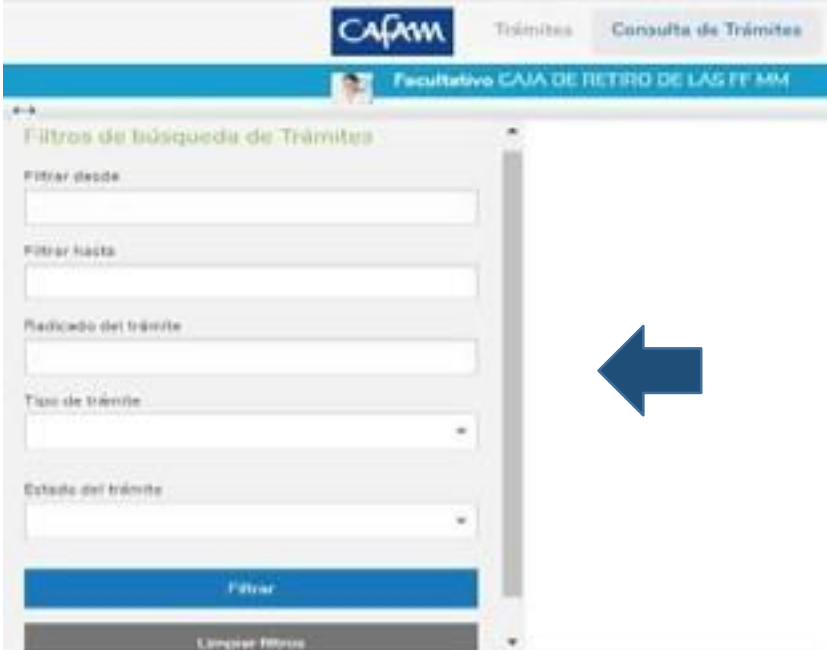

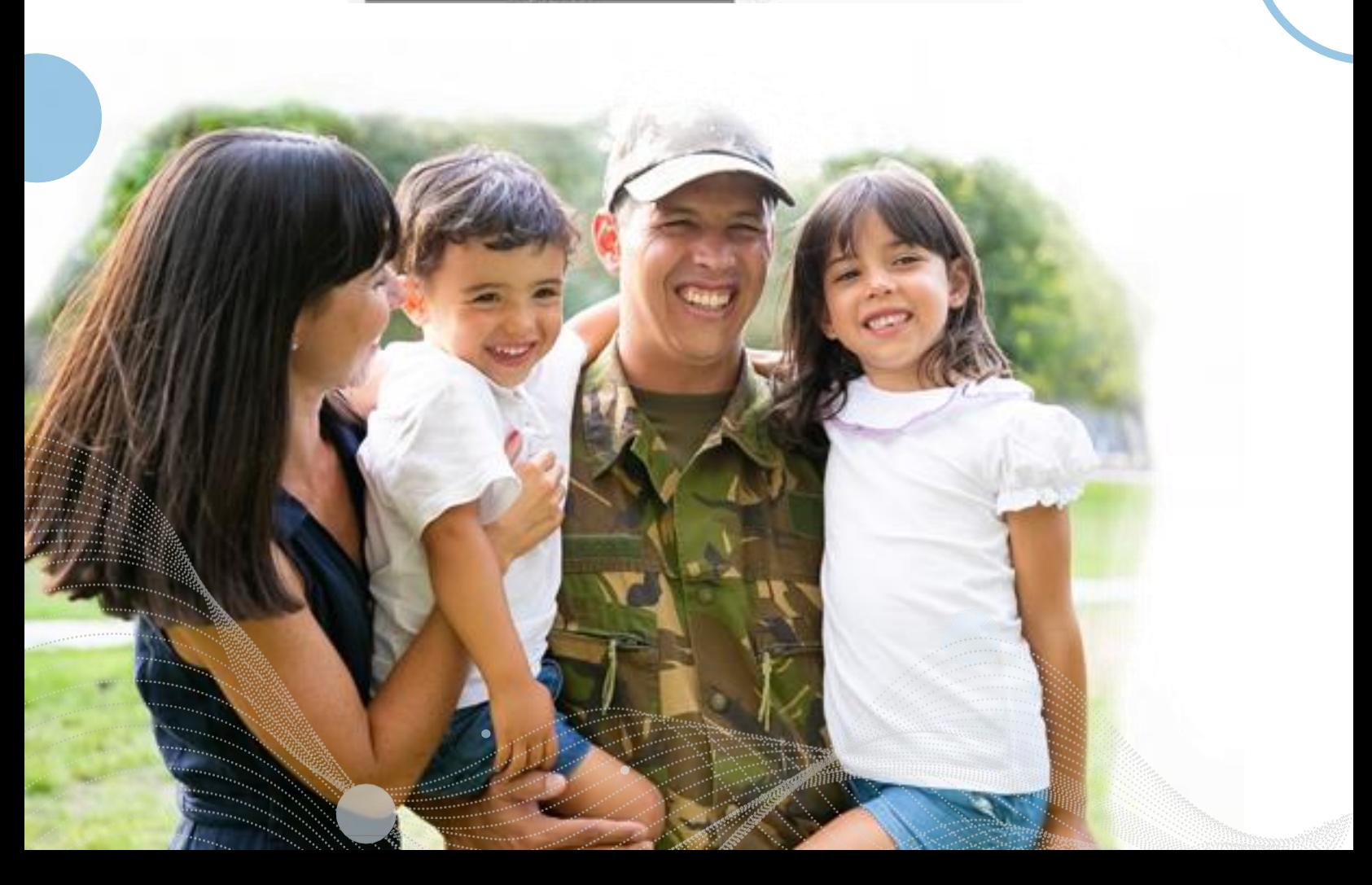